# **How to request an ePermit**

### **Applies only to CUNY Colleges**

Fully Integrated Resources & Services Tool-

CUNYfirst

nee Serving our Students, Faculty & Staff

## **ePermit Navigation**

### **Navigation: Student Center > Self Service > Other Academic > ePermit**

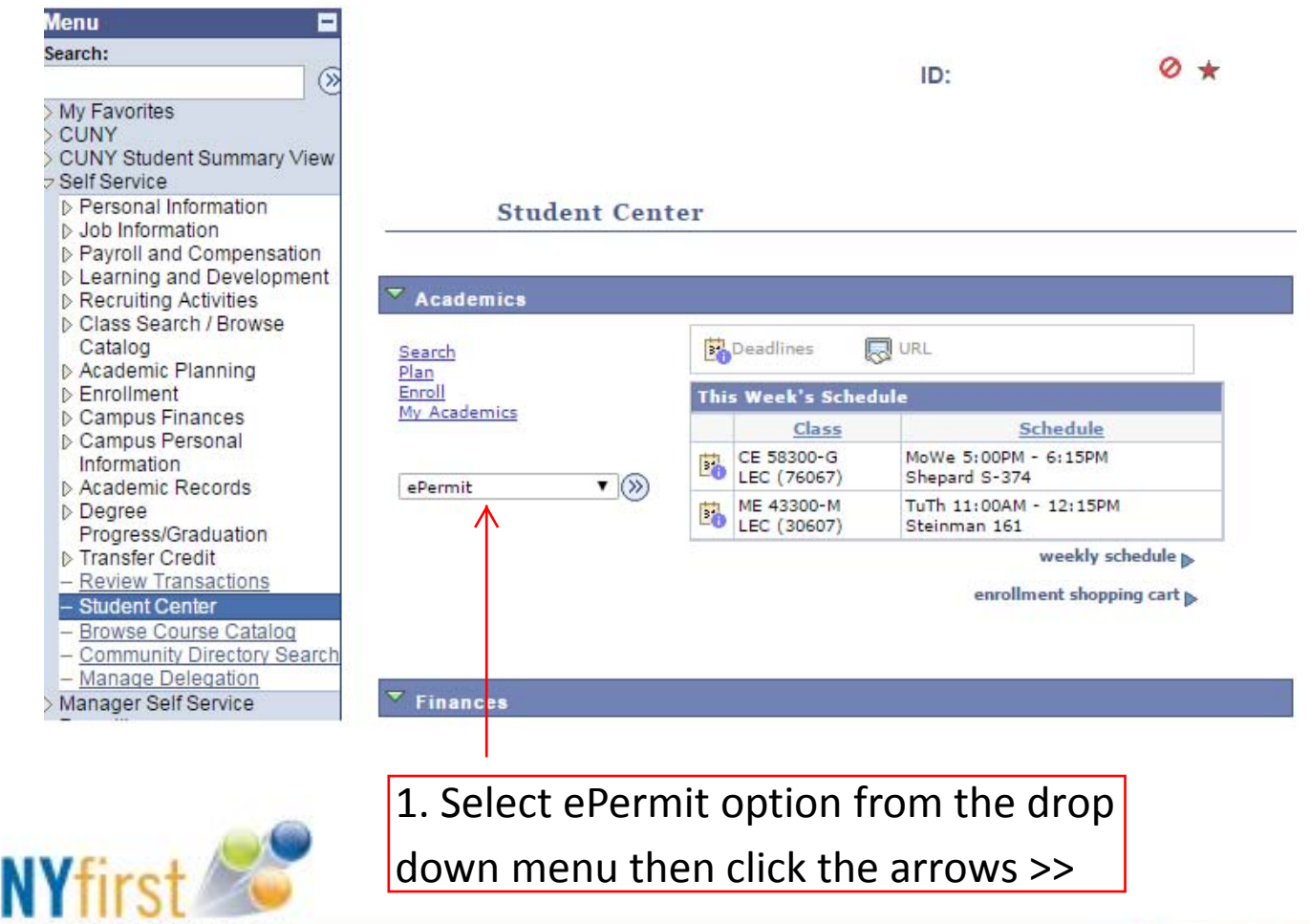

Fully Integrated Resources & Services Tool

... Serving our Students, Faculty & Staff.

2

CU IJV

## **ePermit Request**

#### **Select Term**

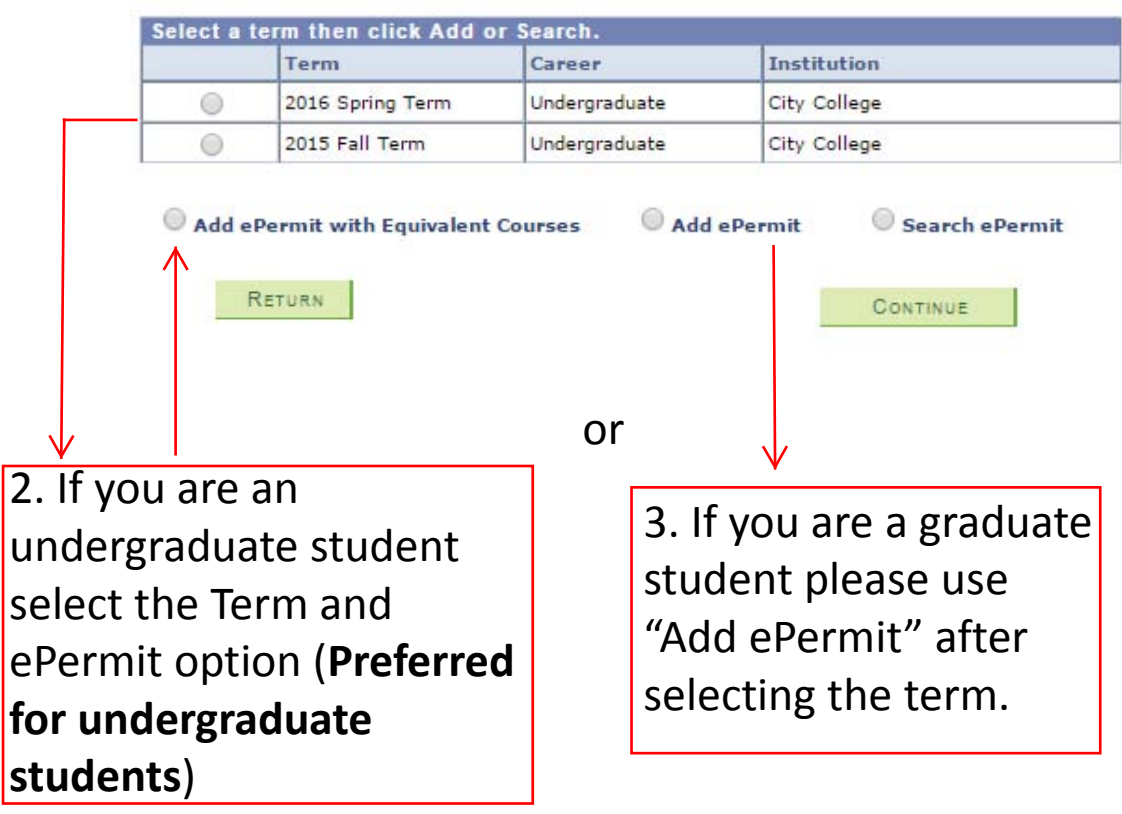

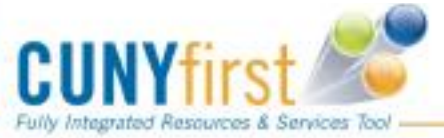

3

CU

## **Add ePermit with Equivalent Course**

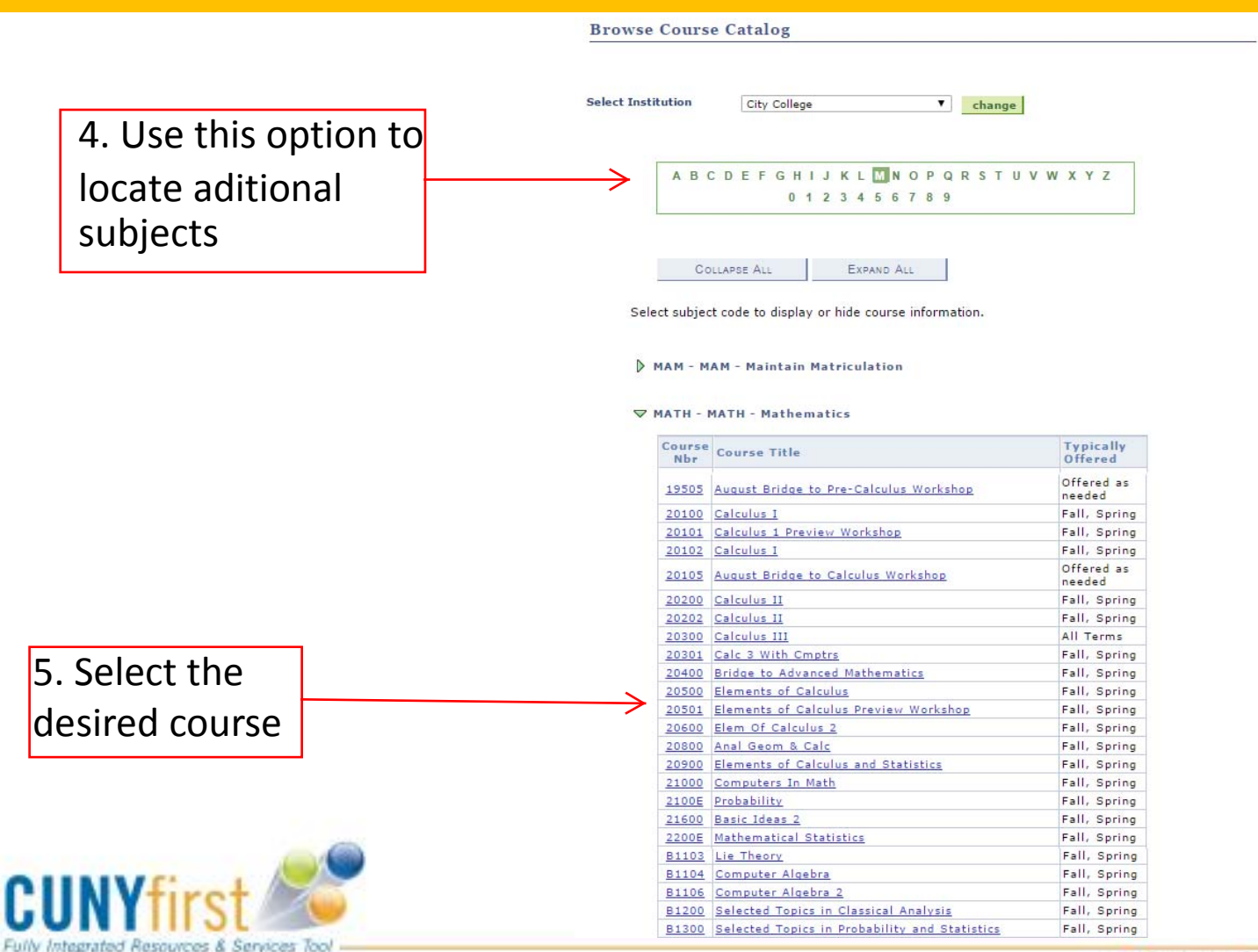

**\*\*\*** Serving our Students, Faculty & Staff.

4

CU IJV

## **Add ePermit with Equivalent Course**

**Browse Course Catalog Course Detail** Return to Browse Course Catalog MATH 20200 - Calculus II **Course Detail** view class sections Career Undergraduate Units 3.00 Graded **Grading Basis Course Components** Lecture Required City College Campus fetch equivalent CUNY courses **Academic Group** Division of Science **Academic Organization** Mathematics **Enrollment Information Typically Offered** Fall, Spring **Enrollment Requirement** PRE: MATHEMATICS 20100 (MIN C) OR DEPT CONSENT **Description** Areas between curves; volumes of solids of revolution; integration of trigonometric, exponential and logarithmic functions, analytical and numerical methods of integration, improper and infinite integrals, conic sections, polar coordinates; parametric representation of curves, vectors in the plane. 6. Click the Fetch Equivalent CUNY Courses button to search for equivalent courses across all institutions. 5Fully Integrated Resources & Services Tool

CU

### CU

### **ePermit Request**

#### **City College**

MATH 20200 - Calculus II

#### ePermit

7. Select the course corresponding to the desired home college for the ePermit request

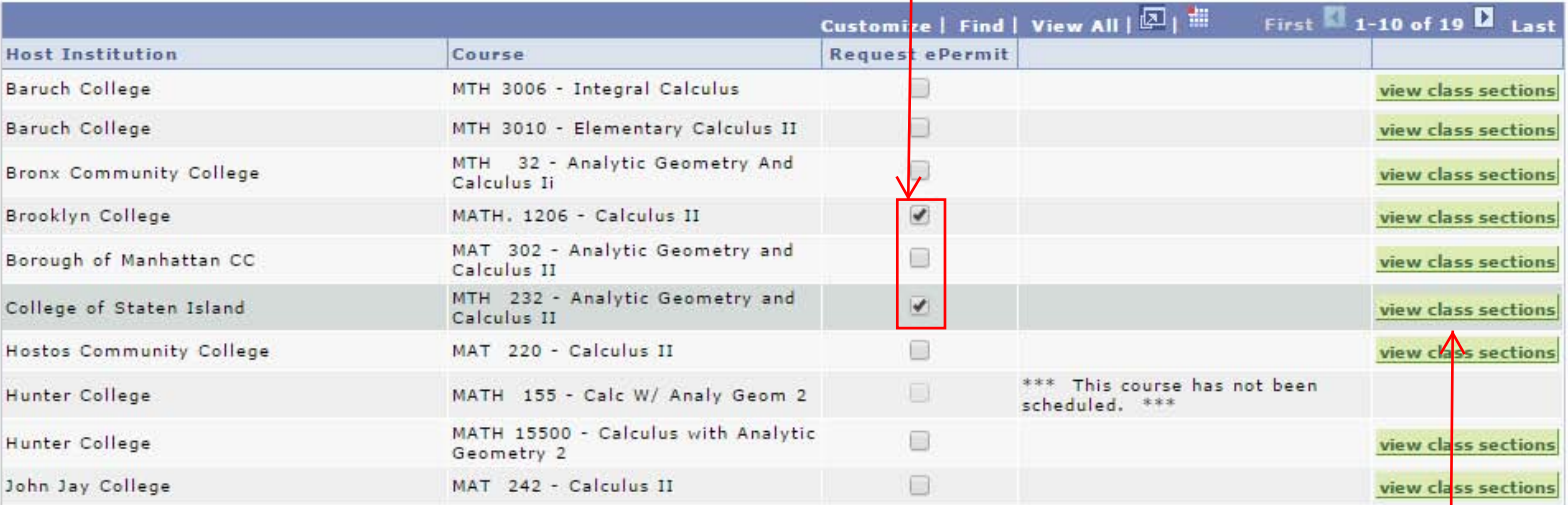

9. Click on ePermit

form to continue

Return to Course Detail

epermit form

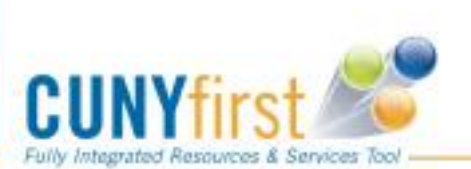

8. Click this button to view open sections at the host college

## **ePermit Request**

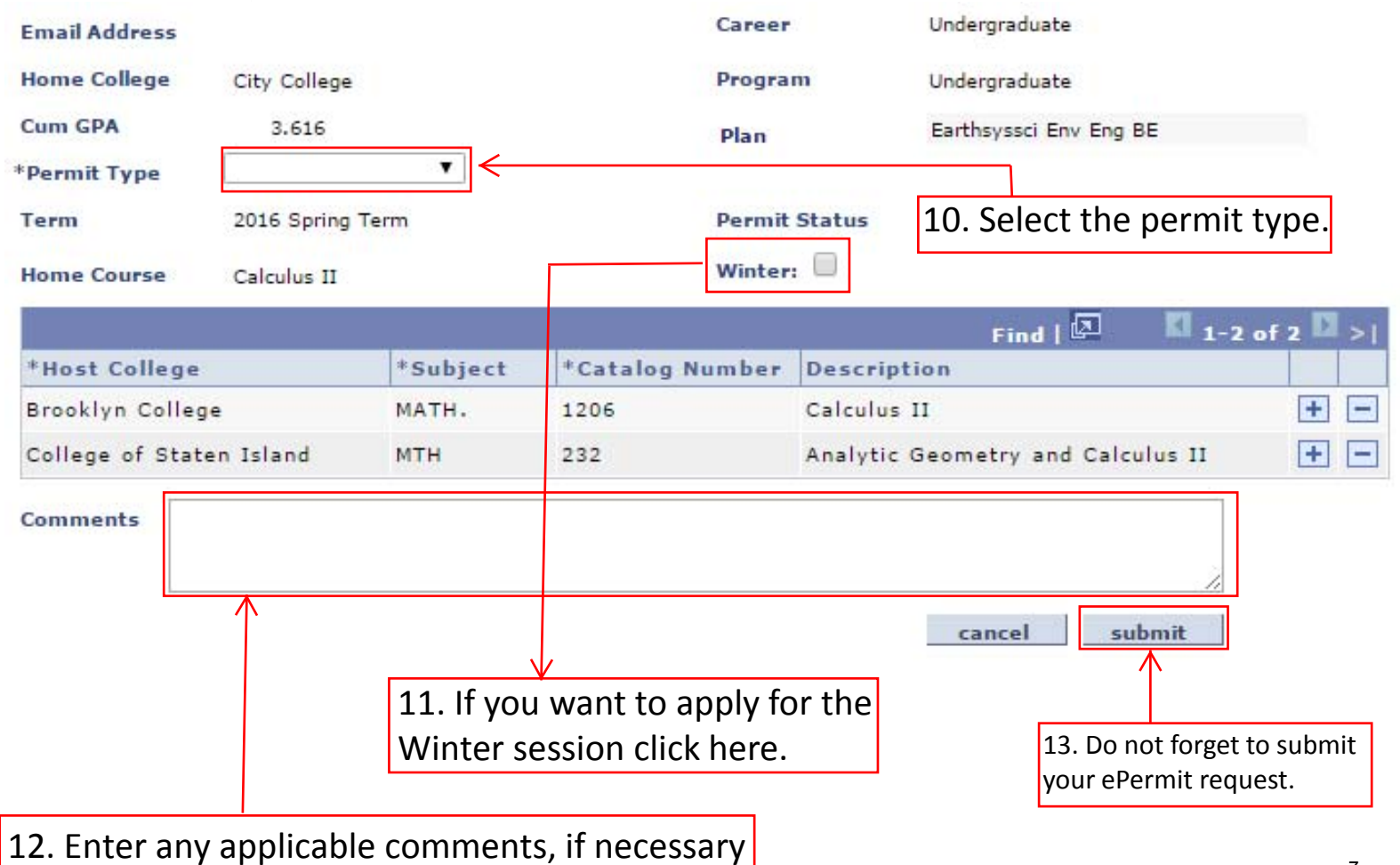

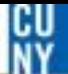

## **Permit Request**

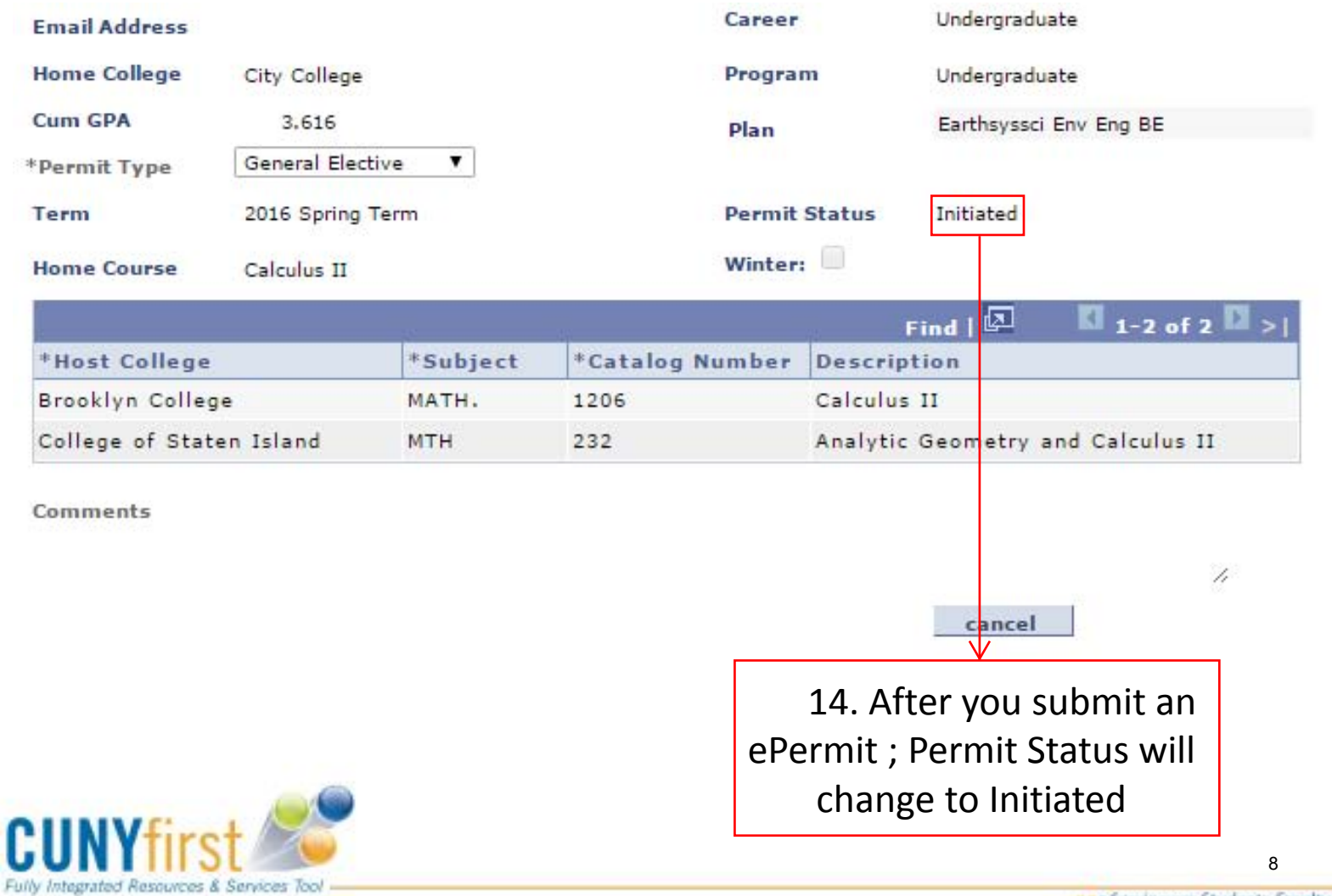

### $#$  **ePermit Status**

#### Email alerts are not currently functional in CF so please check the status periodically

### Navigation: Student Service >Self Service > Other Academics > epermit

#### **Select Term**

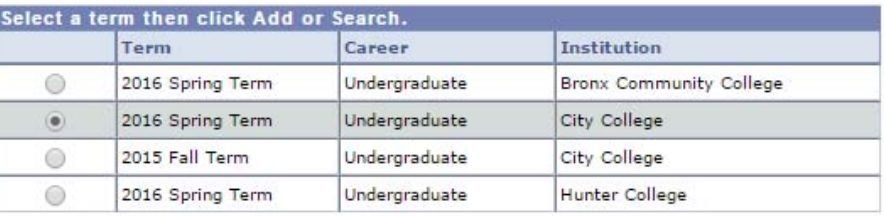

Add ePermit

#### Add ePermit with Equivalent Courses

Search ePermit

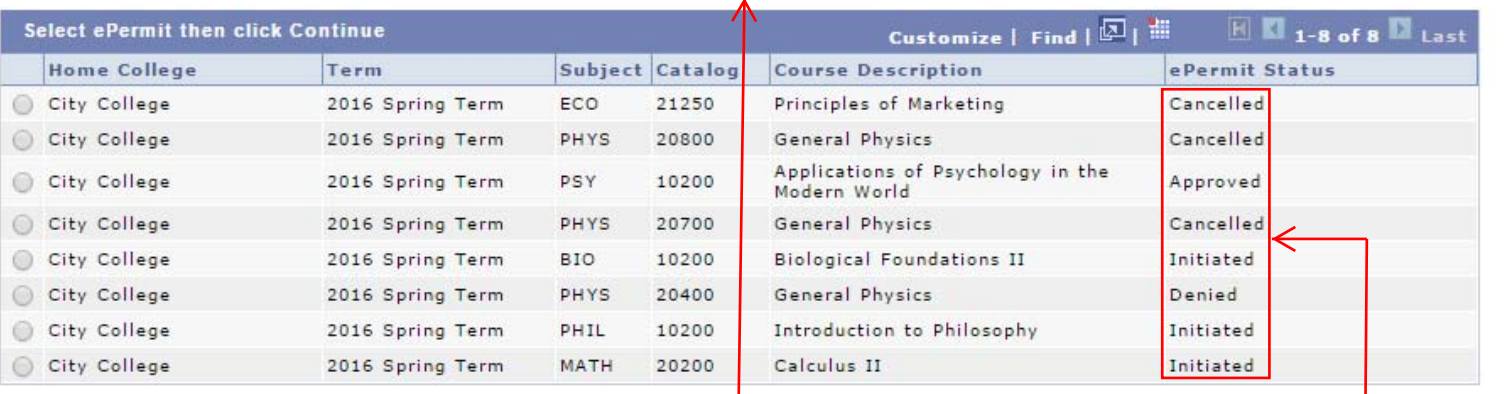

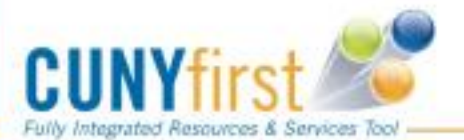

15. Click here to check status of submitted ePermits

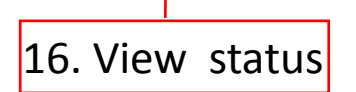

CU

17. After your status is approved at the Home College, please check for an enrollment appointment from the Host College based on their registration schedule.